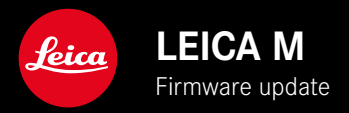

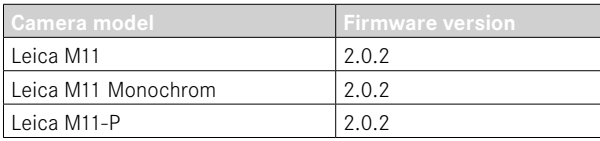

## **NEW**

• The dust protection function can now be activted manually for lens changes

# **ERROR CORRECTION**

The following errors were remedied:

- Switching off the camera while in Tethering mode could result in picture losses
- Tethering malfunction in conjunction with Leica FOTOS
- The screen would flicker when using the magnification function in Review mode
- The function setting for Extended Dynamic Range was not saved to User Profiles.
- The selected user profile would be reset to factory settings when the camera was switched off.

### **Important Information regarding memory card use**

• In rare cases, the use of UHS-I SD may result in some technical issues. An optimization for these SD cards is planned for a later firmware update. Leica recommends using UHS-II cards to generally avoid these issues, and to guarantee the best possible performance for your camera.

# **Important information regarding the import of DNG files**

• In rare cases, the import of DNGs from the SD card to image processing programs like Adobe Photoshop and Adobe Photoshop Lightroom would result in damage to the data structure, rendering the DNGs unreadable. This error will be remedied shortly.

# **Important Information regarding the use of Tethered Shooting (M11-P only)**

• Image file errors occur when using Tethering in conjunction with Leica Content Credentials. This error will be remedied shortly.

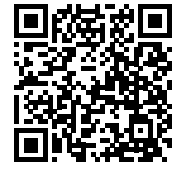

Download the full scope instruction manual here: https://en.leica-camera.com/Service-Support/Support/Downloads

Please register via the following link if you would like to receive a printed copy of the full scope instruction manual: www.order-instructions.leica-camera.com

# **FIRMWARE UPDATES**

Leica is continuously working on the further improvement and optimization of your camera. Since many camera functions are entirely controlled by software, some of these improvements and additions to the functional scope can be installed in retrospect. Leica offers firmware updates at irregular intervals, which you can download from our website.

Leica will notify you of any new updates, once you have registered your camera. Users of Leica FOTOS will also be automatically notified about firmware updates for their Leica cameras.

There are two options for installing firmware updates.

- conveniently via the Leica FOTOS app
- directly via the camera menu

**Finding the currently installed firmware version**

- ▶ Select Camera Information in the main menu
	- The current firmware version is displayed next to the menu item Camera Firmware Version.

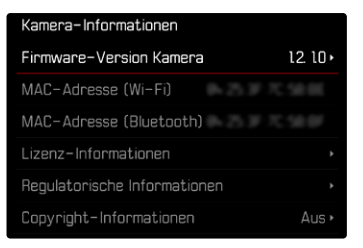

### **EXECUTING A FIRMWARE UPDATE**

Any interruption of a running firmware update may cause serious and irreparable damage to your equipment! You will therefore have to take particular note of the following, when carrying out a firmware update:

- Do not switch off the camera!
- Do not remove the memory card!
- Do not remove the rechargeable battery!
- Do not detach the lens!

### Notes

- A warning message will appear if the battery is insufficiently charged. Recharge the battery and then repeat the process described above.
- You will find additional device and country-specific registration marks and numbers in the Camera Information submenu.

### **PREPARATION**

- ▸ Fully charge and insert the rechargeable battery
- ▸ Any stored firmware files on the memory card must be removed
	- We recommend saving any images on the memory card and reformatting it before the update. (Caution: Loss of data! All data stored on the memory card will be lost during formatting.)
	- Make sure to back up any files saved to the internal memory as a precaution.
- ▸ Download the latest firmware version
- ▸ Save the download to the memory card
	- The firmware file must be stored in the main directory of the memory card (not in a sub-directory).
- ▸ Insert the memory card into the camera
- ▶ Switch the camera on

#### **EN**

### **UPDATING THE CAMERA FIRMWARE**

- ▸ Preparation
- ▶ Select Camera Information in the main menu
- ▶ Select Camera Firmware Version
- ▸ Select Firmware Update
	- A prompt with information about the camera is displayed.
- ▸ Check the version information
- ▸ Select Yes
	- The prompt Do you want to save profiles on SD card? appears.
- ▸ Select Yes/No
	- The update will start automatically.
	- The lower status LED will flash during this process.
	- Once the process has completed successfully, a relevant message will appear and the camera will restart.

#### Note

• Date & time, as well as the preferred language will have to be set up again after the restart. Relevant prompts will appear on screen.

#### Attention

The SD card must be removed from the camera after the update and before the restart.

Use a computer to format the SD card before reinserting it into the camera.

# **DUST PROTECTION**

The shutter closes automatically during lens change to prevent the ingress of dust and other particles. In some cases, when using specific adapters, the sensor for lens detection may not be covered fully. This may result in the dust protection function not detecting a re-locked lens and will not automatically open the shutter. When using such adapters, the function should be deactivated before changing the lens.

- ▶ Select Camera Settings in the main menu
- ▶ Select Dust Protection
- ▶ Select On or Off.

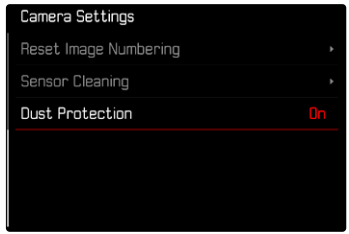

#### Notes

- Make sure to always have a lens or the camera bayonet cover attached to prevent dust or other foreign bodies penetrating the camera.
- That is why you should always replace lenses quickly and in a dust-free environment.